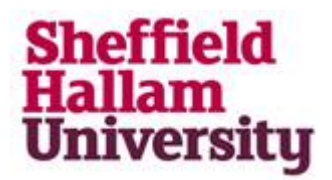

## **Activating your SHU IT account**

To activate your account, please click on this link <https://myaccount.shu.ac.uk/students/public/ActivateUser>

You will see this screen, please follow the instructions to activate your account

Verify Your Identity Student Password Change

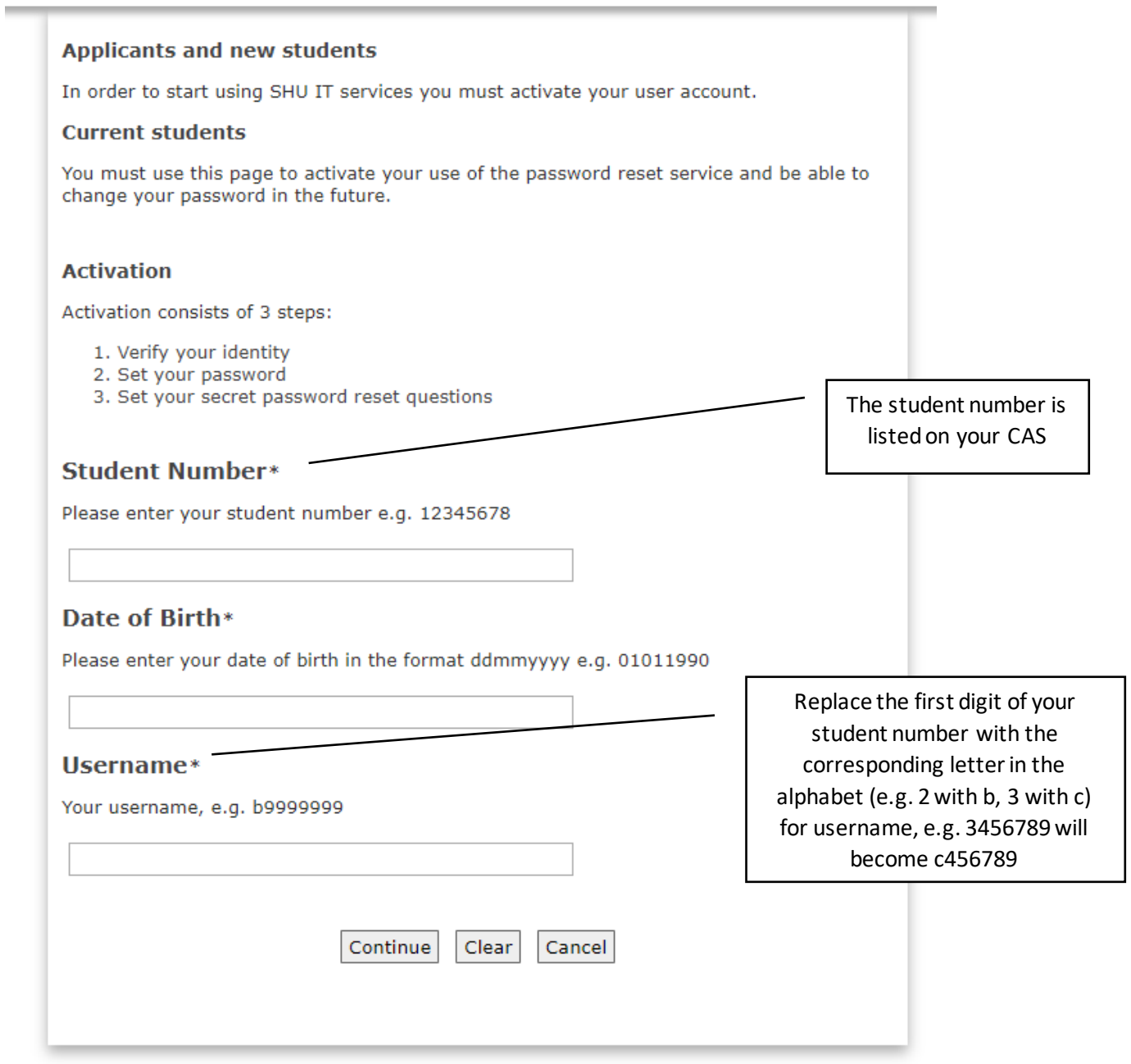

Clink on 'Continue' and follow the rest of the task to complete your account activation. At the end, make sure you take note of your password.